## **Manage Recurring Payments**

iOS

#### **Overview**

SmartHub allows you to sign up for recurring payments – meaning your bill will automatically be paid each month in full without any further action on your part. If you'd like to set up automatic payments from a bank account or card, SmartHub makes it easy to manage them from your smartphone or tablet.

Here you'll learn to *enable*, *disable*, *and edit* recurring payments.

### **Enable Recurring Payments**

- 1. Tap the Bill & Pay icon.
- 2. Tap Recurring Payments.

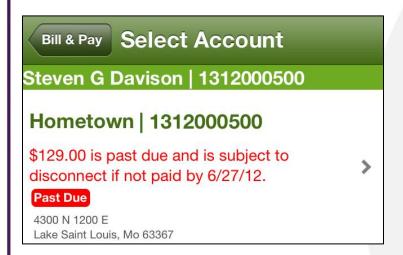

3. Tap the account you want to pay automatically. (For most, only one account will be listed.)

A message displays indicating that recurring bill payment is currently disabled for this account. Any stored payment methods also display.

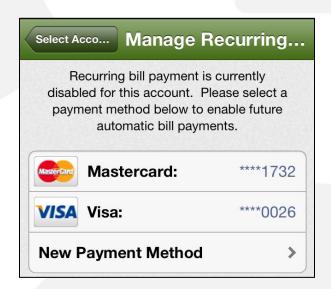

4. Select a payment method to use for future automatic payments: Stored or New.

#### **Stored Payment Method**

a. Tap the stored payment method you wish to use.

A confirmation screen appears.

b. Review the information and tap the **Confirm** button.

A confirmation alert displays.

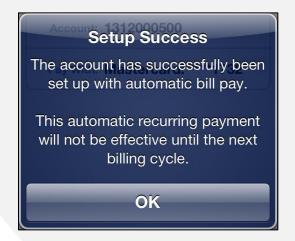

c. Tap OK.

iOS

# **Manage Recurring Payments**

The Manage Recurring Payments screen appears with a message indicating recurring bill payment is currently enabled for this account.

#### **New Payment Method**

- a. Tap New Payment Method.
- Select the type of payment method you wish to use: credit or debit card, checking or savings account.

A form displays asking you for information about your selected payment method.

- c. Enter the required information into the form.
- d. Once satisfied with your entries, tap the Continue button.

A confirmation screen appears.

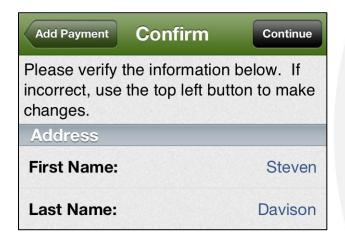

e. Verify the information about your new payment method is correct, and then tap the **Confirm** button.

A confirmation screen appears, asking you to confirm your desire to establish a recurring payment with this payment method.

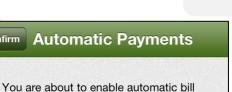

payment for the account listed below. All of your future payments will be made using the selected account.

Account: 1312000500

Pay With: Visa: \*\*\*\*0026

Cancel Confirm

f. Tap the **Confirm** button to enable Recurring Payments.

Your recurring payment is saved and another confirmation message appears.

g. Tap **OK**.

The Manage Recurring Payments screen appears with a message indicating your recurring payment is enabled along with the method of payment utilized.

### **Disable Recurring Payments**

- 1. Tap the **Bill & Pay** icon.
- 2. Tap Recurring Payments.

A message displays indicating a recurring bill payment is currently enabled for this account. The existing recurring payment method and any other stored payment methods are also displayed.

SmartHub is a registered trademark of National Information Solutions Cooperative.

## **Manage Recurring Payments**

Recurring bill payment is currently enabled for this account. Please select an option below to disable or change these payments.

Disable Recurring Bill Payment >

3. Tap Disable Recurring Bill Payment

A confirmation alert appears.

- 4. Tap **Yes** to confirm.
- 5. A confirmation alert displays, indicating Recurring Payments have been disabled.

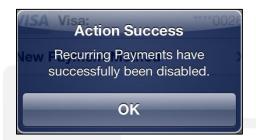

6. Tap **OK** to return to the Recurring Payments screen.

A message displays indicating that recurring bill payment is currently disabled for this account.

Any stored payment methods also display.

### **Edit Recurring Payments**

- 1. Tap the Bill & Pay icon.
- 2. Tap Recurring Payments.

iOS

A message displays indicating a recurring bill payment is currently enabled for this account. The existing recurring payment method and any other stored payment methods are also displayed.

Select a new payment method to use for future automatic payments: Stored or New.

#### **Stored Payment Method**

 Under the Replace Existing Payment Method heading, tap the stored payment method you now wish to use.

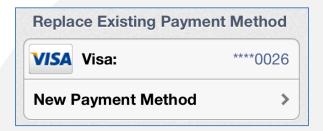

A confirmation screen appears.

b. Tap the **Confirm** button to enable Recurring Payments with this payment method.

Your recurring payment is saved and a confirmation message appears.

c. Tap OK.

The Manage Recurring Payments screen appears with a message indicating your recurring payment is enabled along with the method of payment utilized.

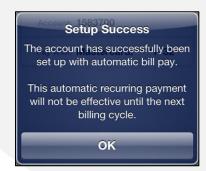

SmartHub is a registered trademark of National Information Solutions Cooperative.

# **Manage Recurring Payments**

**New Payment Method** 

- a. Tap New Payment Method.
- Select the type of payment method you wish to use: credit or debit card, checking or savings account.
  - A form displays asking you for information about your selected payment method.
- c. Enter the required information into the form.
- d. Once satisfied with your entries, tap the **Continue** button.

A confirmation screen appears.

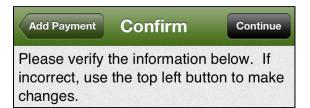

e. Verify the information about your new payment method is correct, and then tap the **Continue** button.

A confirmation screen appears, asking you to confirm your desire to establish a recurring payment with this payment method.

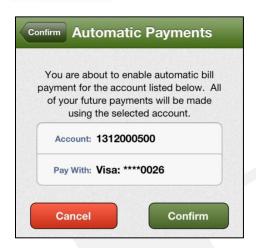

iOS

f. Tap the **Confirm** button to enable Recurring Payments.

Your recurring payment is saved and another confirmation message appears.

g. Tap **OK**.

The Manage Recurring Payments screen appears with a message indicating your recurring payment is enabled, along with the method of payment utilized.